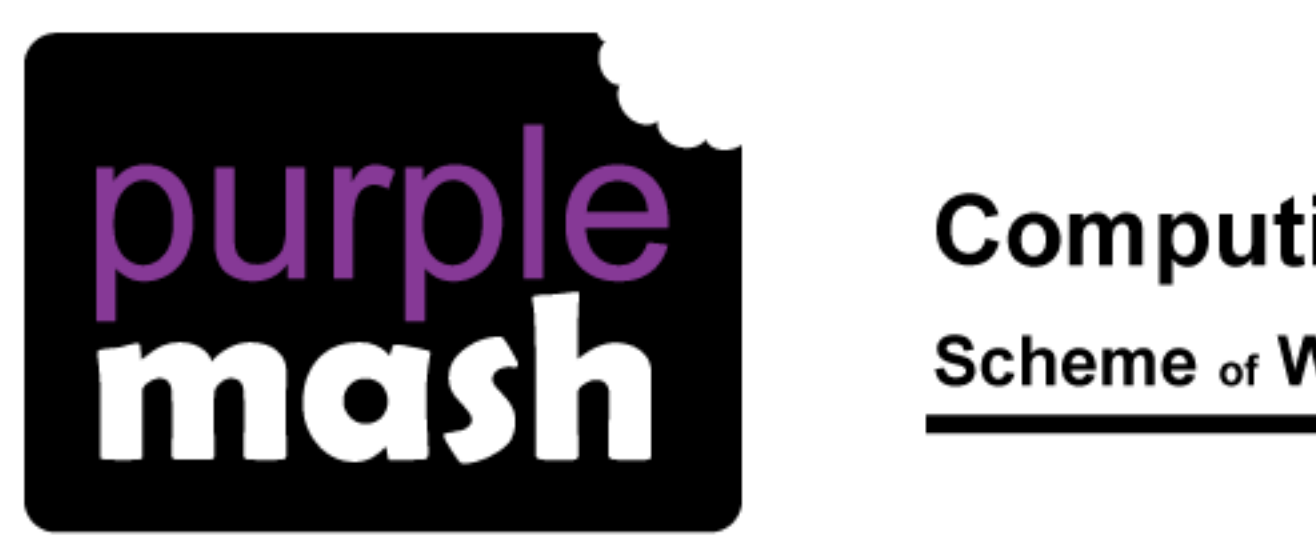

# **Computing**

**Scheme of Work** 

## Unit 5.7 - Concept Maps

Need more support? *Contact us*

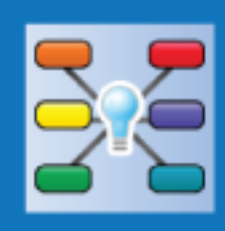

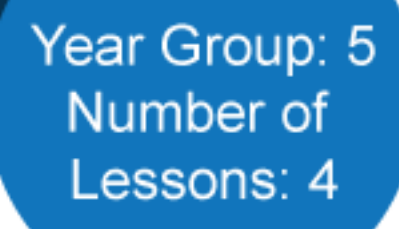

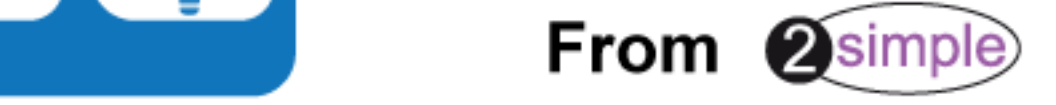

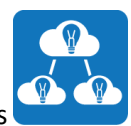

Purple Mash Computing Scheme of Work - Unit 5.7 - Concept Maps - Contents

### Contents

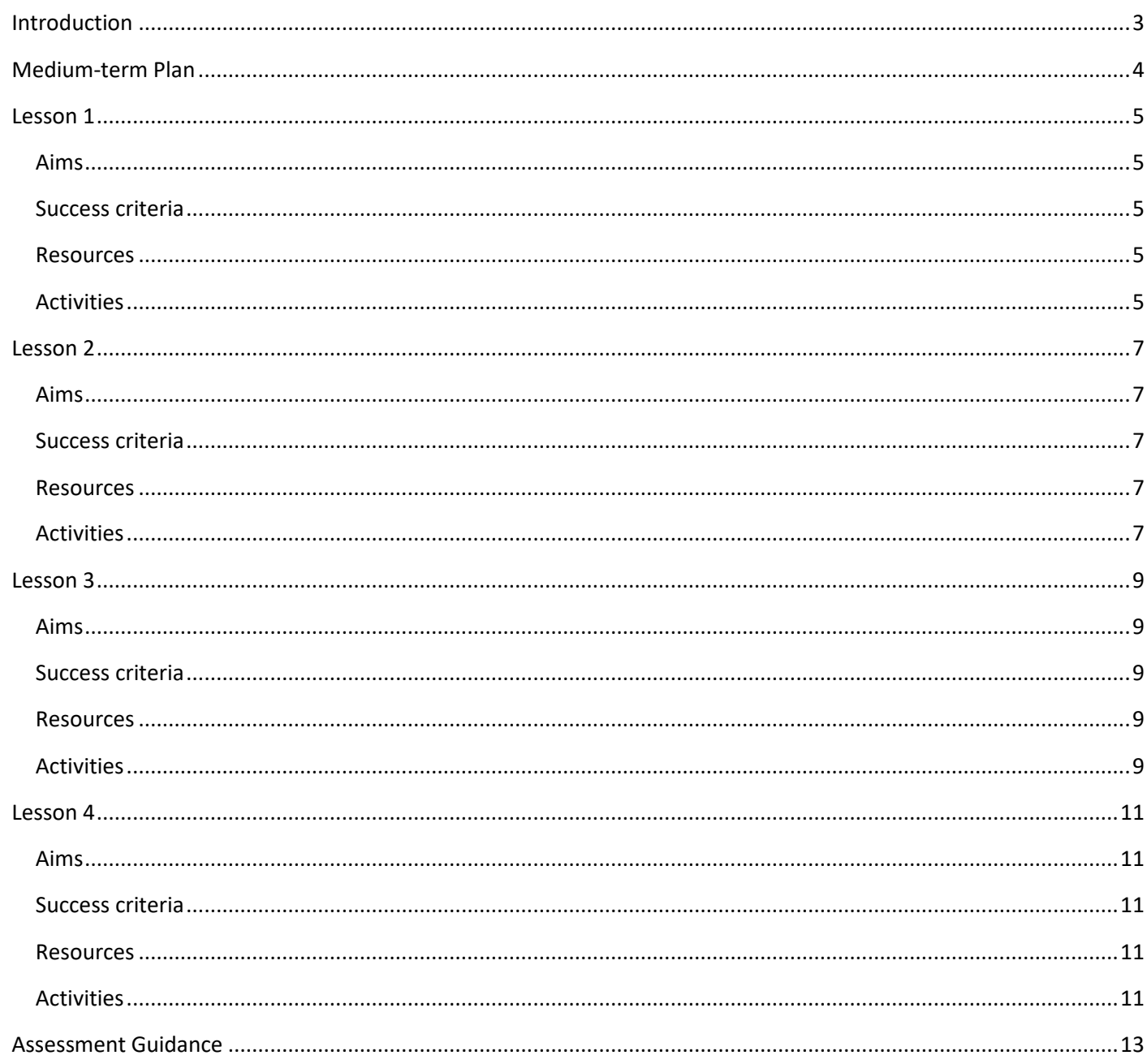

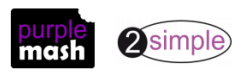

### **Introduction**

<span id="page-2-0"></span>This unit of work uses 2Connect and is designed to help the children learn the basics of concept mapping both individually and in collaborative working groups. [A user guide to this tool](https://www.purplemash.com/site#app/guides/2Connect_Guide) can be found in the Guides and Resources [area](https://www.purplemash.com/site#tab/teachers/guides_and_resources) of Purple Mash.

Using 2Connect, this unit will give children a basic understanding of how to generate, visualise and connect their ideas and thought processes.

To use 2Connect collaboratively, children will need to have individual logins. If you are currently using a single login per class or group and would like to set up individual logins yourself, then please see our guide to doing so at Create and Manage Users. Alternatively, please contact support a[t support@2simple.com](mailto:support@2simple.com?subject=Setting%20up%20users) or 0208 203 1781.

To force links within this document to open in a new tab, right-click on the link and then select 'Open link in new tab'.

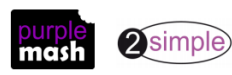

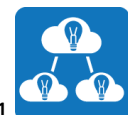

### **Medium-term Plan**

<span id="page-3-0"></span>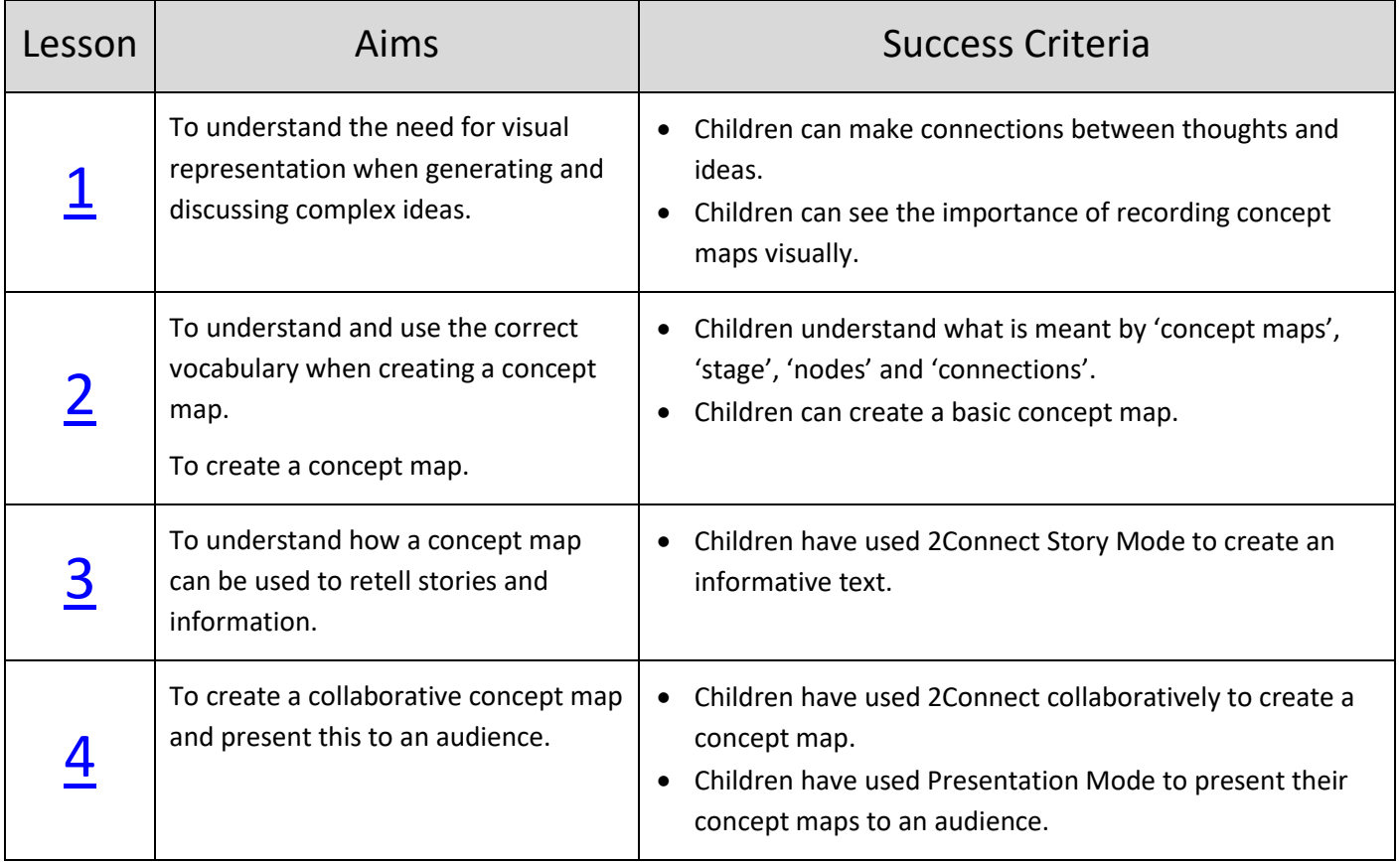

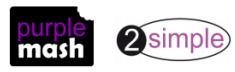

### **Lesson 1**

#### <span id="page-4-1"></span><span id="page-4-0"></span>**Aims**

- To understand the need for visual representation when generating and discussing complex ideas.
- To introduce the idea of concept mapping and the need for it to be represented visually.
- To understand the connections and links between ideas.

#### <span id="page-4-2"></span>**Success criteria**

- Children can make connections between thoughts and ideas.
- Children can see the importance of recording concept maps visually.

#### <span id="page-4-3"></span>**Resources**

• Ball of wool.

#### <span id="page-4-4"></span>**Activities**

- 1. Share the learning objectives and success criteria with the children.
- 2. Ask the children whether they know what a concept map is.
- 3. Children can make sensible guesses as to what is meant by a concept map. Some may use other terminology such as 'thought shower', 'mind map', etc. Encourage answers from the children.

**Concept maps** are a tool for organising and representing knowledge. They form a web of ideas which are all interconnected.

4. Introduce a 'concept' as an idea in the form of a question. Examples of this could be:

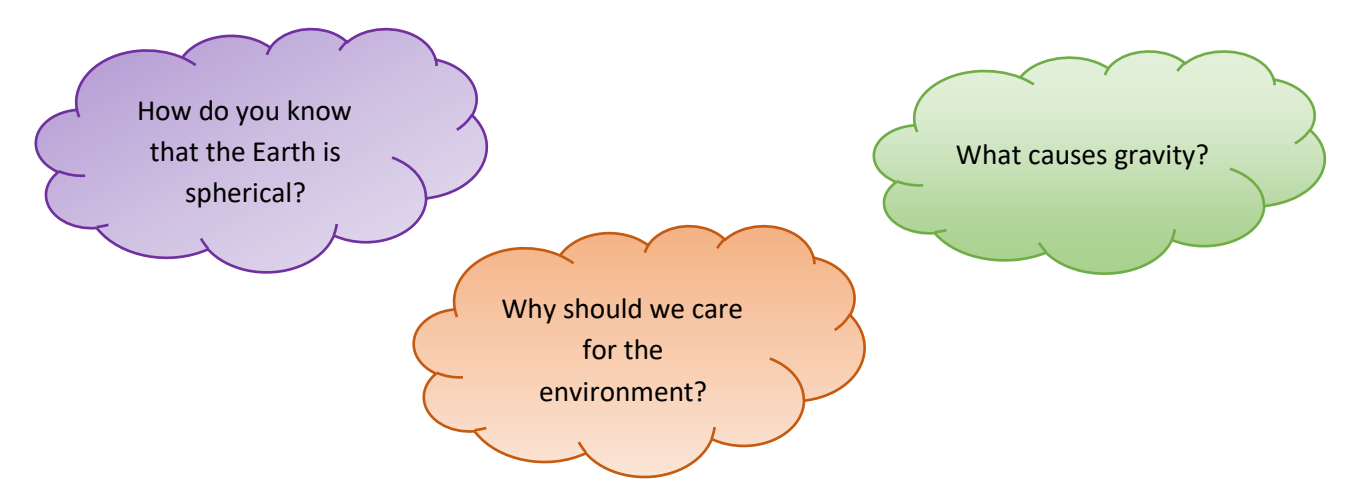

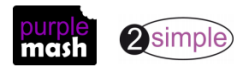

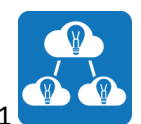

5. Gather the children in a circle and explain the activity. The activity is to create a physical concept map. Outline the rules for contributing to the physical concept map (turn-taking, etc.). Each time a child has an idea to include in the physical concept map, the ball of wool will be unwound and passed on, creating a web of ideas.

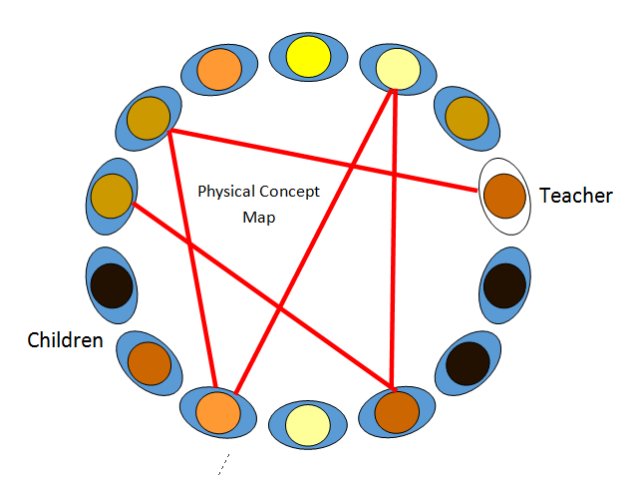

- 6. Introduce one of the questions, e.g., 'Why should we care for the environment?'
- 7. Guide the session, creating a physical concept map using the children in the circle and the ball of wool. Once the web has been created and all ideas have been shared, work backwards through the web, demonstrating the difficulty of recalling all the ideas that were shared.
- 8. How can we solve the problem of recalling our concept map?
- 9. With the children, develop a checklist of success criteria for a concept map.
- 10.Introduce 2Connect to the children. This is the software they will use in the next session.

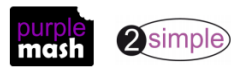

### **Lesson 2**

#### <span id="page-6-1"></span><span id="page-6-0"></span>**Aims**

- To understand and use the correct vocabulary when creating a concept map.
- To create a concept map.

#### <span id="page-6-2"></span>**Success criteria**

- Children understand what is meant by 'concept maps', 'stage', 'nodes' and 'connections'.
- Children can create a basic concept map.

#### <span id="page-6-3"></span>**Resources**

• 2Connect.

#### <span id="page-6-4"></span>**Activities**

- 1. Review the learning from the previous session. Share the learning objectives and success criteria.
- 2. What were the problems with creating our concept map physically? What are the benefits of creating a concept map visually? Gather answers and then explain that we can use 2Connect to create our concept maps.
- 3. Show the children how to open 2Connect and create a new concept map.

(If you require assistance in using the program, click on the video help files at the top right of 2Question.)

4. Show the children how to create a title node for their concept map by clicking on the stage. Demonstrate how a second node can be added.

**Nodes** represent concepts or ideas.

5. Demonstrate how the properties of the node can be edited by clicking the Resize button or the Edit button.

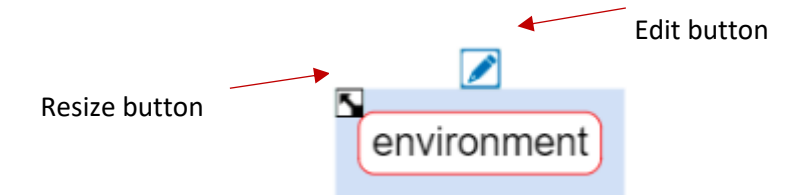

6. When editing the properties of a node, click on the Edit button. This opens the node editor. Here, the colour, text, font type and font size can be edited. Pictures, sounds and notes can also be added to the node.

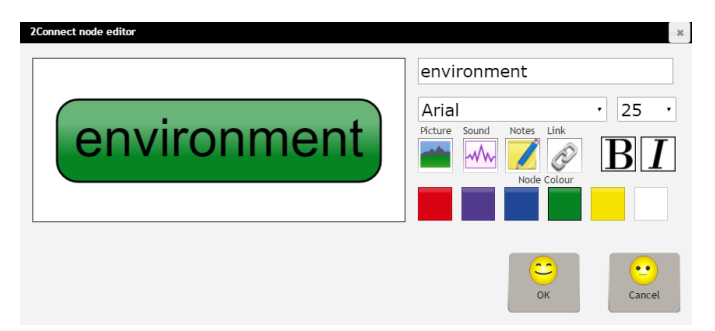

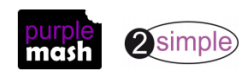

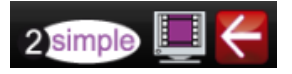

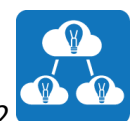

7. Show the children how the two nodes can be joined using a connection. This connection is created by clicking on the node border and dragging a line between the two nodes.

**Connections** represent a relationship or link between two nodes or ideas.

8. Demonstrate how the properties of the connection can be changed by clicking on the arrow.

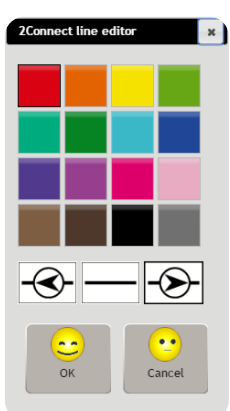

- 9. The children should go to their computers and open 2Connect. They should then create a concept map using 2Connect based on the theme discussed in the previous session.
- 10.Bring the children together and look at some of their completed concept maps. How could we improve our concept maps? What are our next steps?

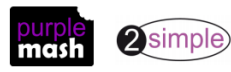

### **Lesson 3**

#### <span id="page-8-1"></span><span id="page-8-0"></span>**Aims**

• To understand how a concept map can be used to retell stories and information.

#### <span id="page-8-2"></span>**Success criteria**

• Children have used 2Connect Story Mode to create an informative text.

#### <span id="page-8-3"></span>**Resources**

• 2Connect.

#### <span id="page-8-4"></span>**Activities**

- 1. Review what was learned in the previous session. Share the learning objectives and success criteria.
- 2. Explain to the children that they are going to use the concept map that they created in the previous session to assist them with writing an informative text.
- 3. Demonstrate how to do this by clicking on the Story Mode icon.
- 4. This opens the Story Mode panel on the left of the screen.

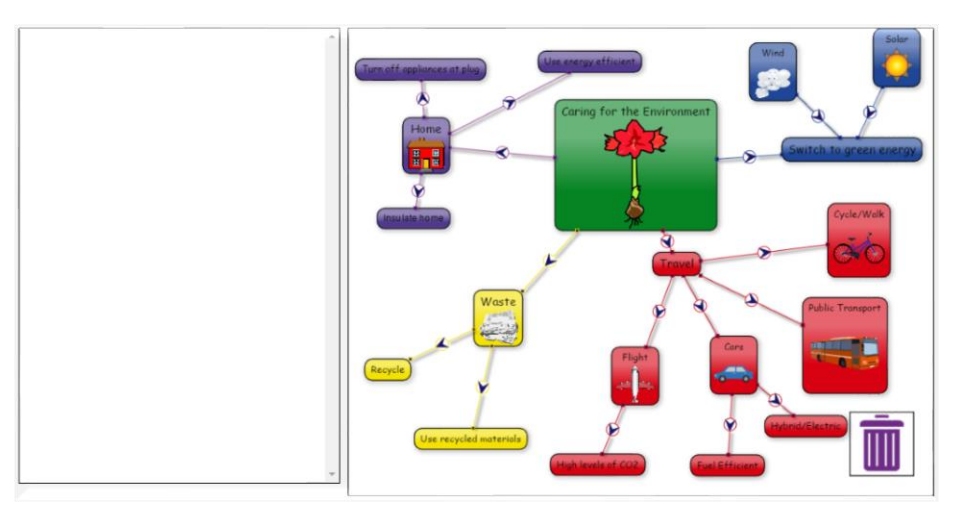

- 5. Demonstrate how to type in the Story Mode panel.
- 6. Demonstrate how to click on a node. This will cause the text from the node to be inserted automatically into the text in the Story Mode panel.

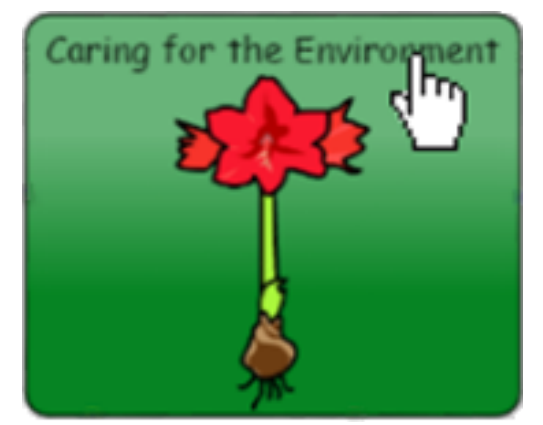

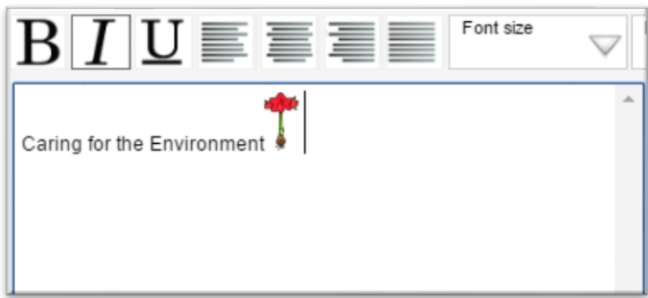

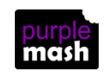

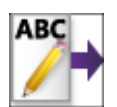

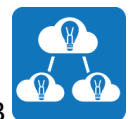

7. Demonstrate clicking on a node picture. This will cause the picture from the node to be inserted automatically into the text in the Story Mode panel.

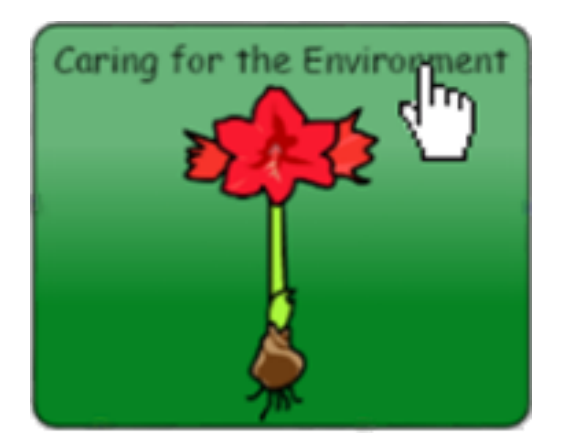

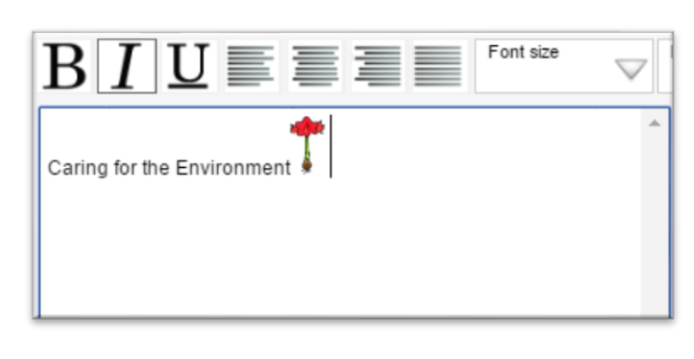

8. Demonstrate the editing of the text properties using the Text toolbar.

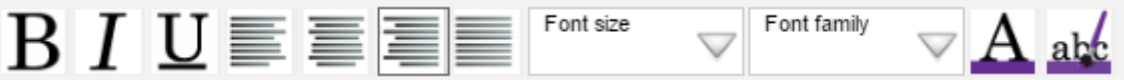

9. The children should go to their computers and open 2Connect. They should use their concept map from the previous session to create an informative text.

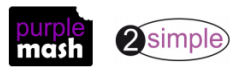

Need more support? *Contact us*

9. On different devices and accounts, other users are now able to open this saved collaboration file. Groups of

Tel: 0208 203 1781 | Email: [support@2simple.com](mailto:support@2simple.com?subject=Serial%20Mash) | Twitter[: @2simplesoftware](http://twitter.com/2simplesoftware)

#### Purple Mash Computing Scheme of Work – Unit 5.7 – Concept Maps – Lesson 4

### **Lesson 4**

#### <span id="page-10-1"></span><span id="page-10-0"></span>**Aims**

• To create a collaborative concept map and present this to an audience.

#### <span id="page-10-2"></span>**Success criteria**

- Children have used 2Connect collaboratively to create a concept map.
- Children have used the Presentation Mode to present their concept maps to an audience.

#### <span id="page-10-3"></span>**Resources**

• 2Connect.

#### <span id="page-10-4"></span>**Activities**

- 1. Review the learning from the previous session. Share the learning objectives and success criteria.
- 2. Explain to the children that they are going to create a collaborative concept map and then use Presentation Mode to present this to the class.
- 3. Open a new 2Connect concept map.
- 4. Collaborative Mode allows multiple pupils to work on the same concept map on different devices at the same time.
- 5. To set up a collaborative concept map, click the Collaboration icon.
- 6. This will then prompt you to save the document to a shared folder.

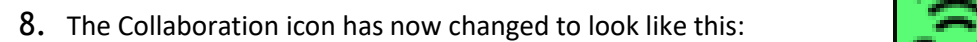

children can now work together to develop their shared concept maps.

7. Select a shared folder from the list. Name the file and press Save.

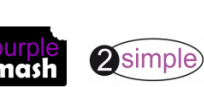

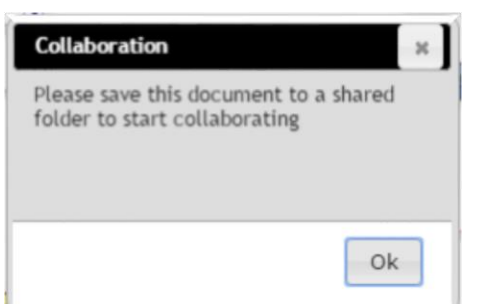

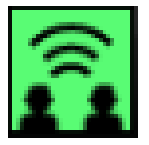

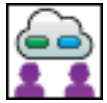

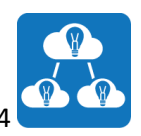

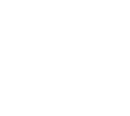

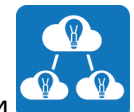

11.Select the node that you would like your presentation to start on. Selecting different nodes starts your presentation from a different place in your concept map.

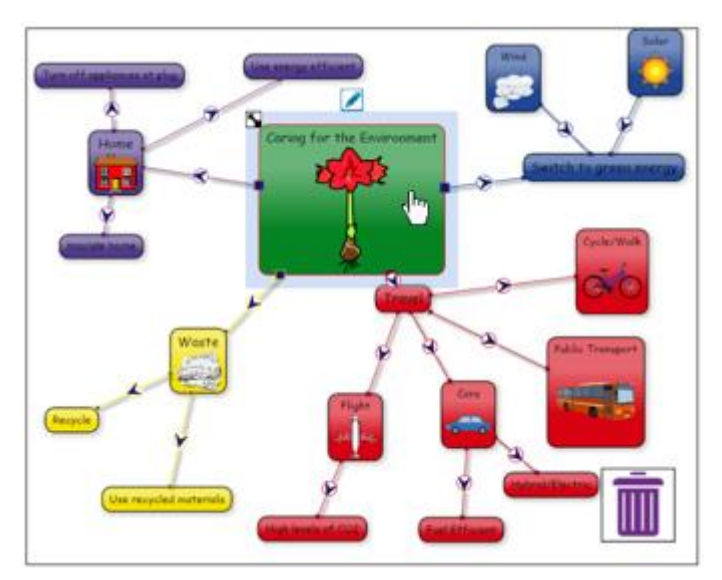

12. Click on the Presentation Mode icon. This starts the presentation and hides the additional nodes which connect to the starting node.

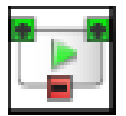

13.Clicking on the green plus symbols opens the connections to your additional nodes.

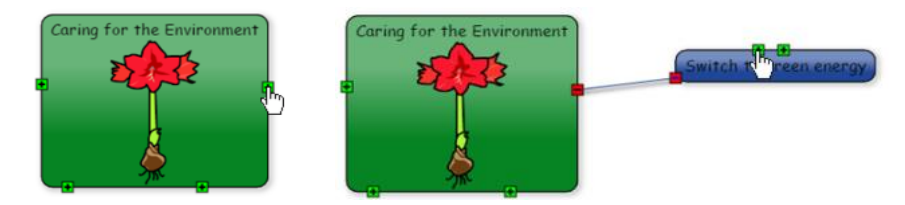

- 14. These nodes can then be hidden by clicking on the red minus symbols.
- 15.The children should go to their computers and open 2Connect. They should create a new concept map in

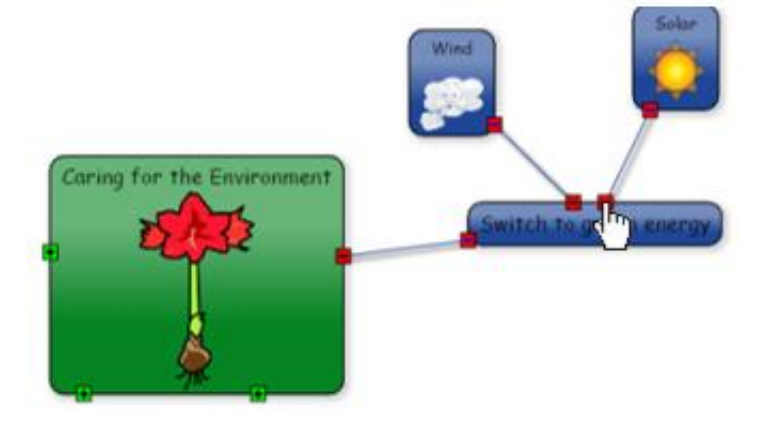

Collaboration Mode.

- 16.Once the children have created their collaborative concept map, allow them to practise and rehearse their concept map presentation.
- 17.The children then present their concept maps to the class. Both you and the other children give feedback on the strengths and development points from each presentation.

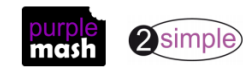

### **Assessment Guidance**

<span id="page-12-0"></span>The unit overview for year 5 contains details of national curricula mapped to the Purple Mash Units. The following information is an exemplar of what a child at an expected level would be able to demonstrate when completing this unit with additional exemplars to demonstrate how this would vary for a child with emerging or exceeding achievements.

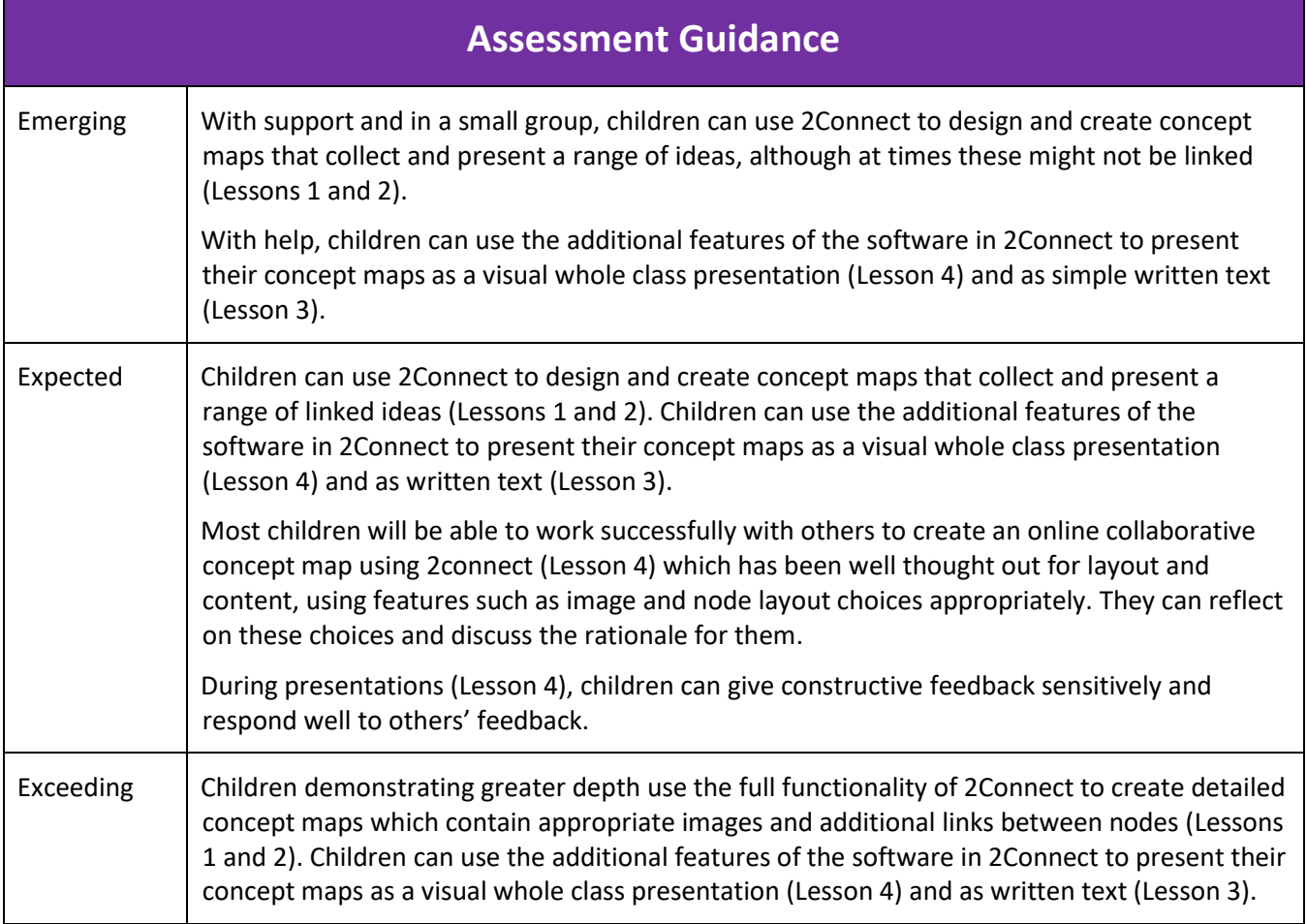

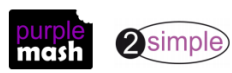